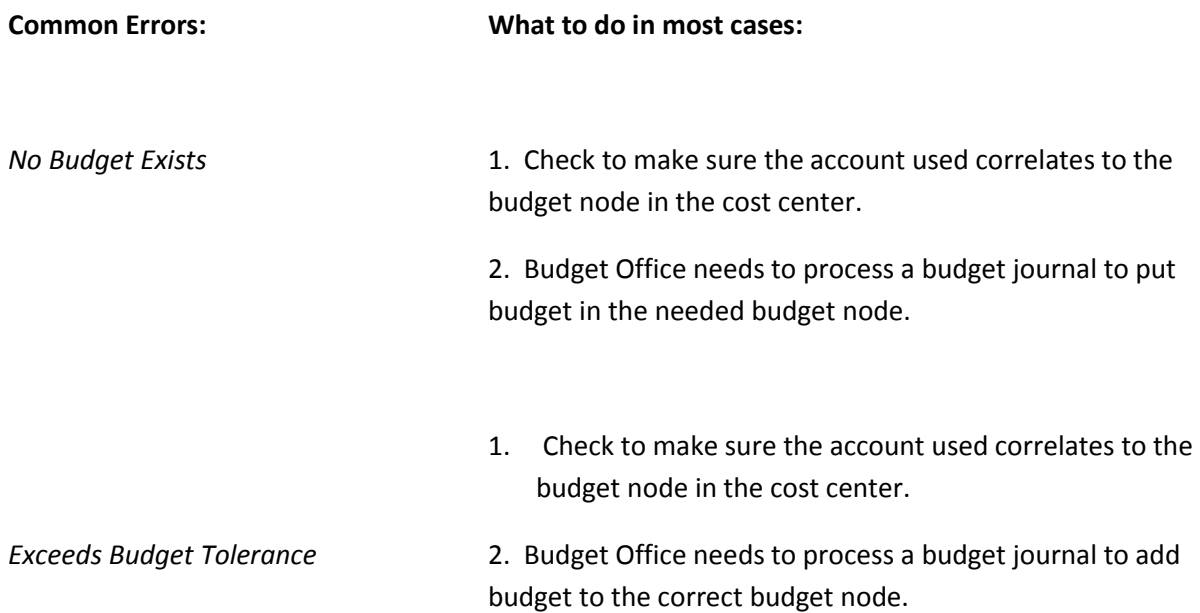

## **Review Requisition Budget Checking Errors…**

- 1. Retrieve the requisition check and make sure the cost center and account is correct. Check to make sure you have an established budget in the corresponding budget node for the account used.
- 2. One the Form page, click the **Error** link next in the Budget Status field.

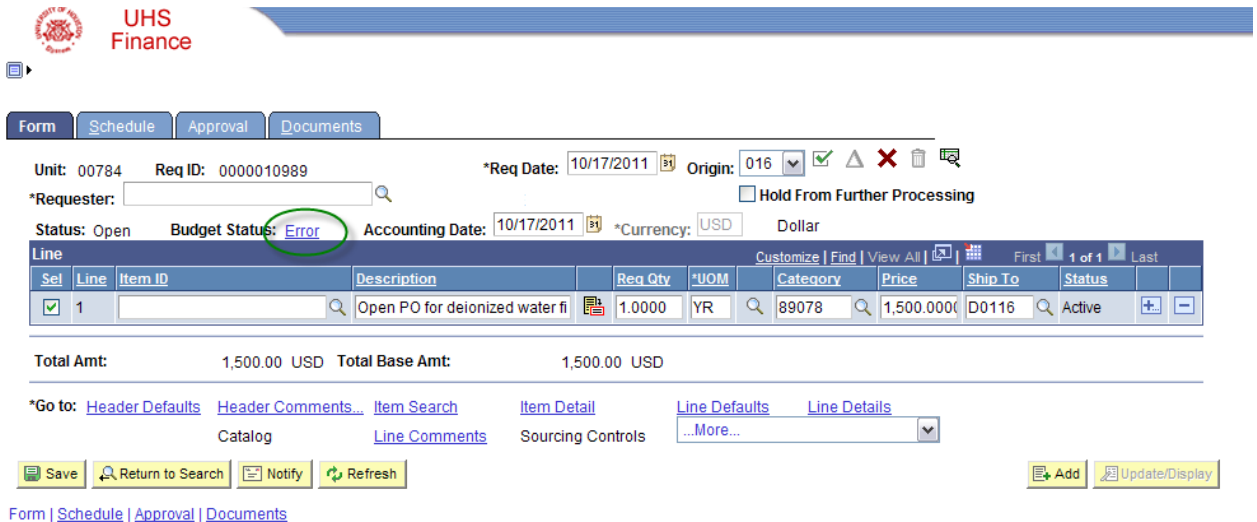

3. On the Requisition Exceptions page, click the **View Related Links** button.

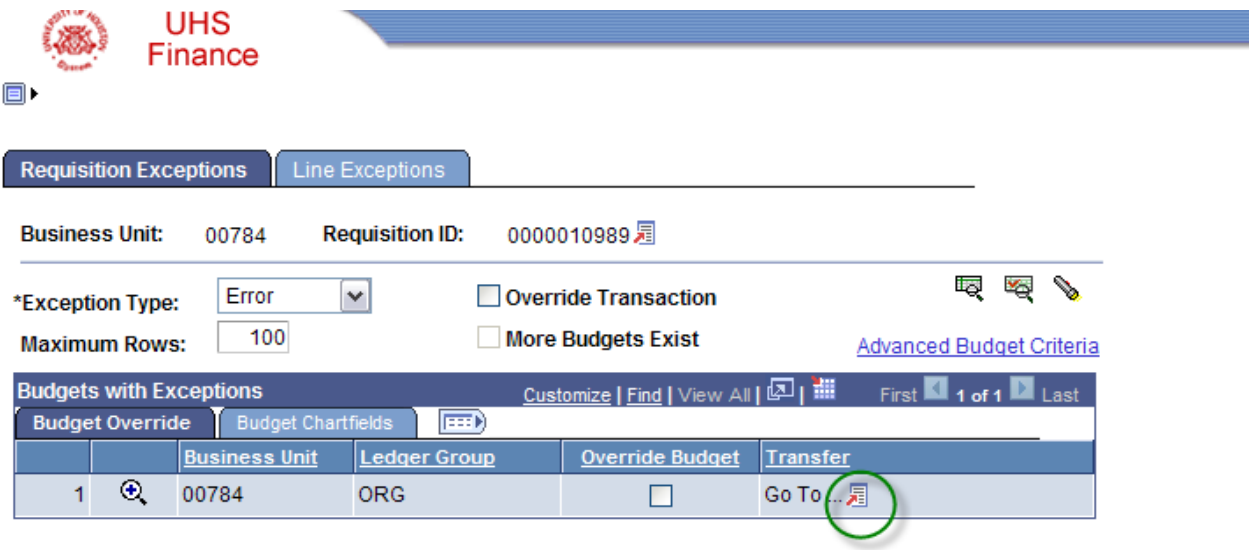

- 4. Click the **Go to Budget Exceptions** link that appears.
- 5. Scroll down the Budget Exceptions page to view the reason for the budget checking error.

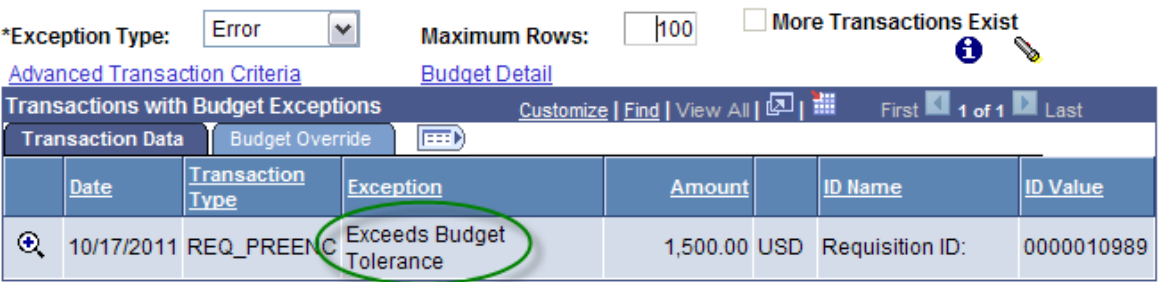